## **eDoc – Supervision Meeting Records**

This guide is intended to help add supervisory meeting records on eDoc. It is the responsibility of the PGR to make sure that notes are recorded following each supervisory meeting. Lead supervisors will need to review and agree the notes before they are finalised as a formal meeting record.

This guidance covers:

- 1. How supervision meeting notes should be recorded and submitted
- 2. How supervision notes should be reviewed and either be:
	- 2.1Edited by the Lead Supervisor
	- 2.2Sent back to the PGR by the Lead Supervisor for revisions 2.3Confirmed
- 3. How follow up notes can be added to a meeting record once the notes have been confirmed.

# **1. Recording and submitting meeting notes**

 $\Rightarrow$  From the eDoc landing page navigate to the button My Record/My Project

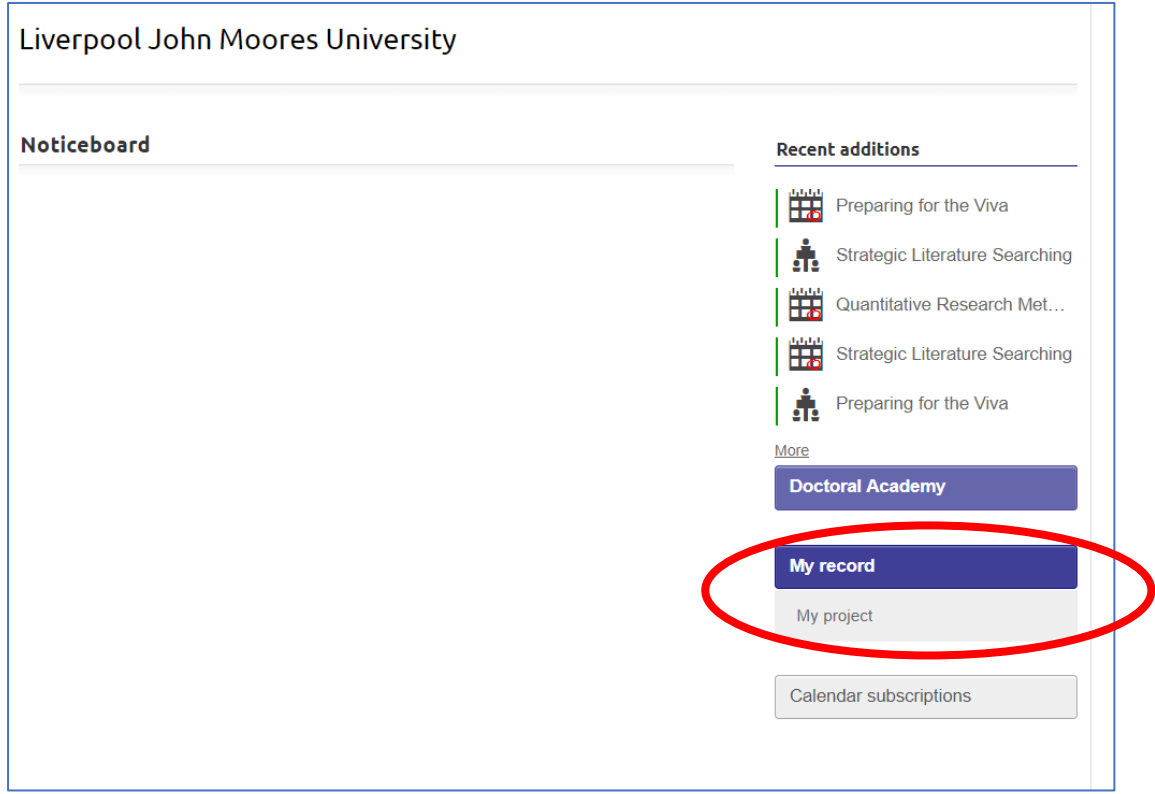

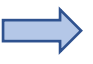

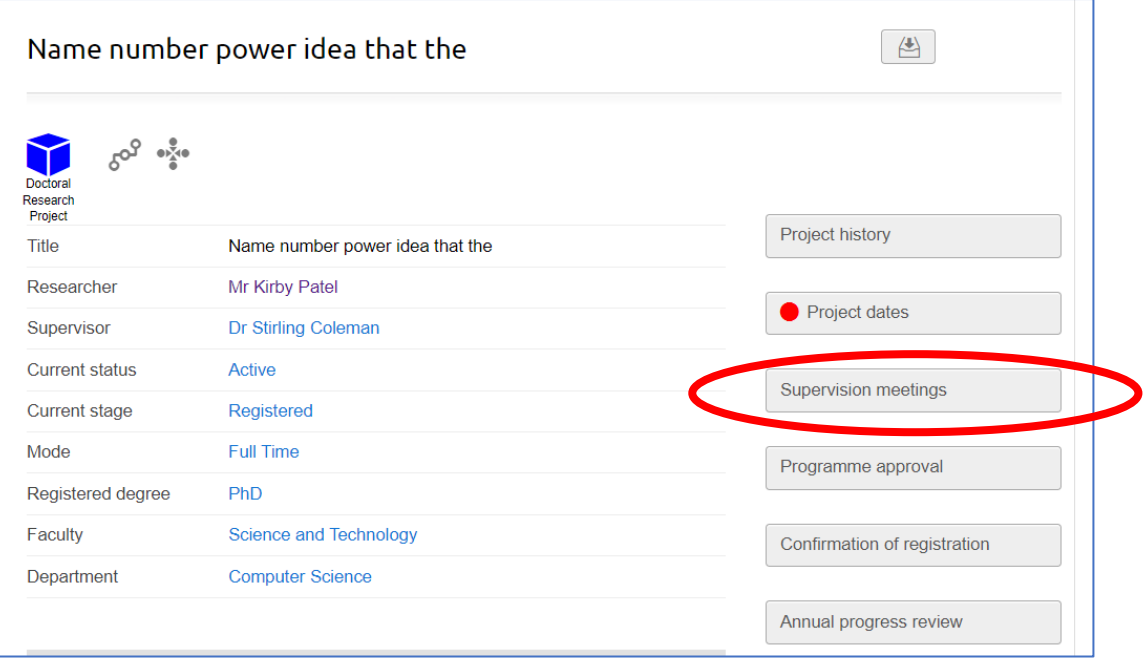

This will take you through to your supervisor meeting history. Here you can create a new supervisory meeting record, review notes from previous meetings and download a PDF copy of your supervisory meetings. To create a new record, select the option 'New supervision meeting'

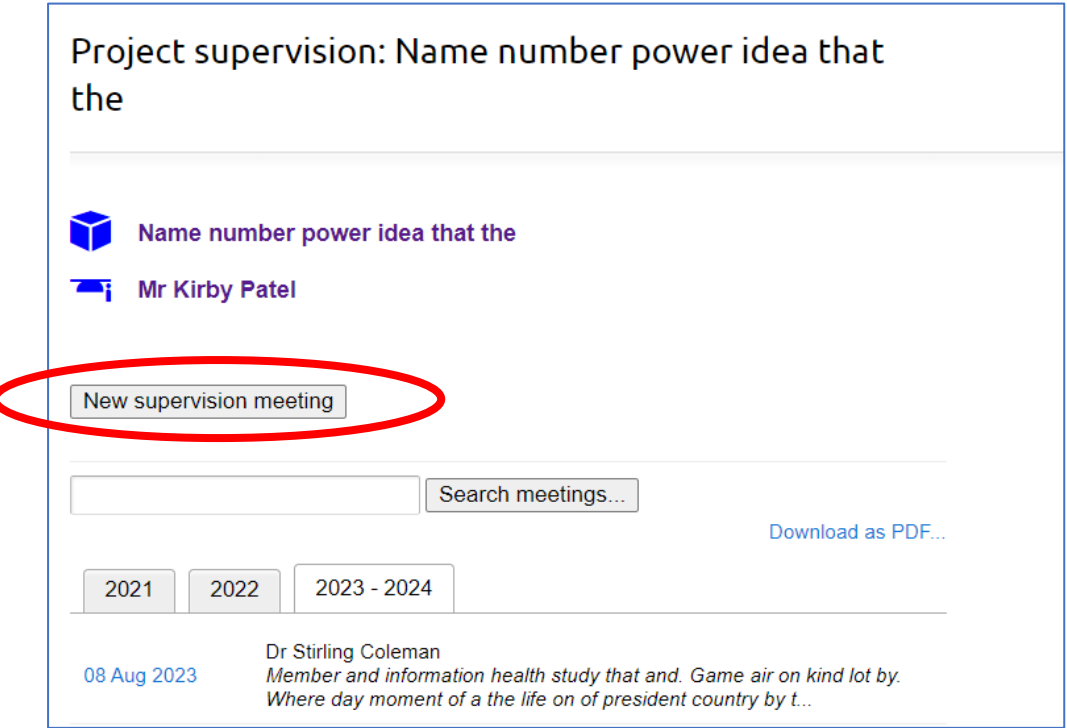

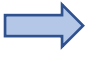

 $\Box$ 

You will be prompted to add key details about the meeting, including who was in attendance, the date and time that the meeting took place, the location and format:

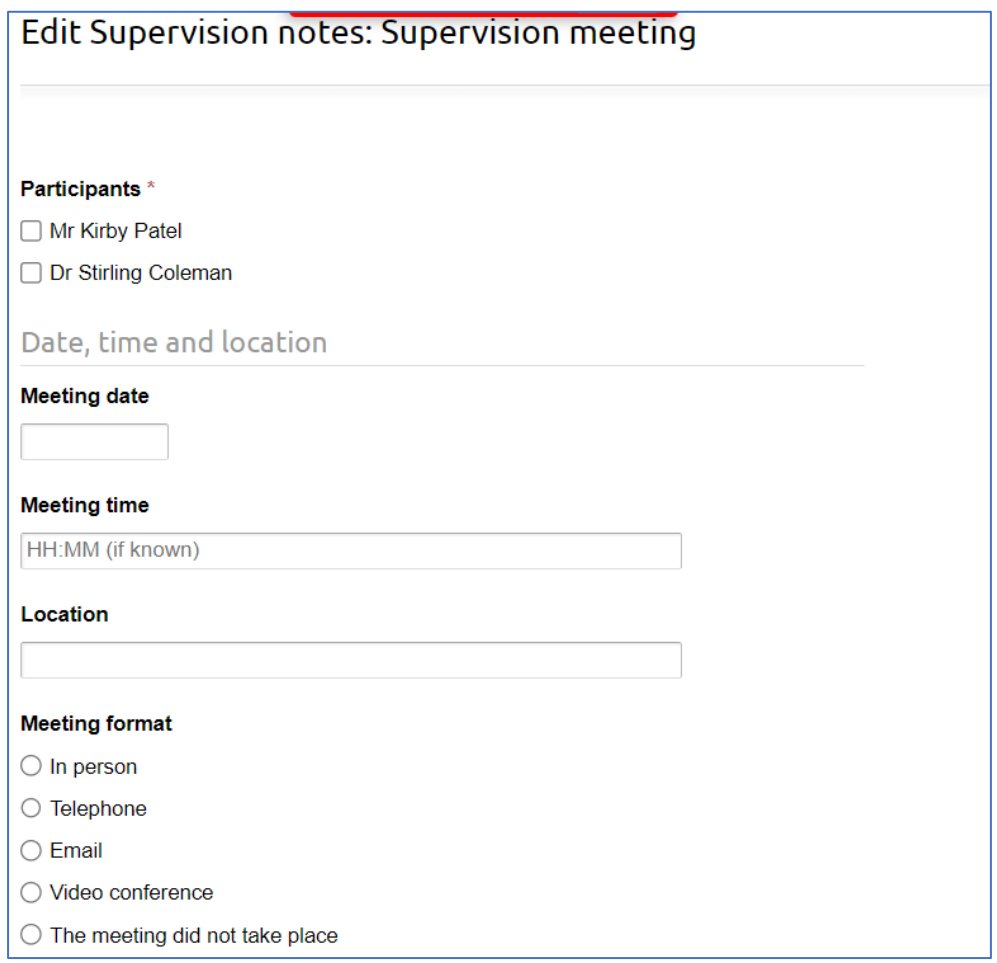

And then add the notes from the meeting and agreed action points:

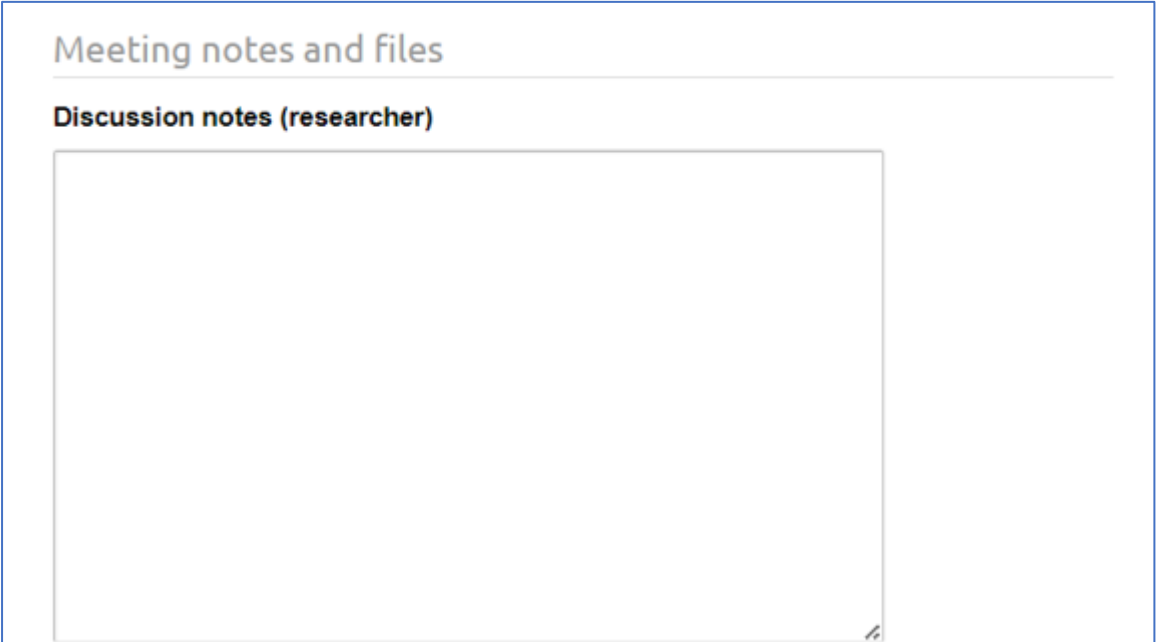

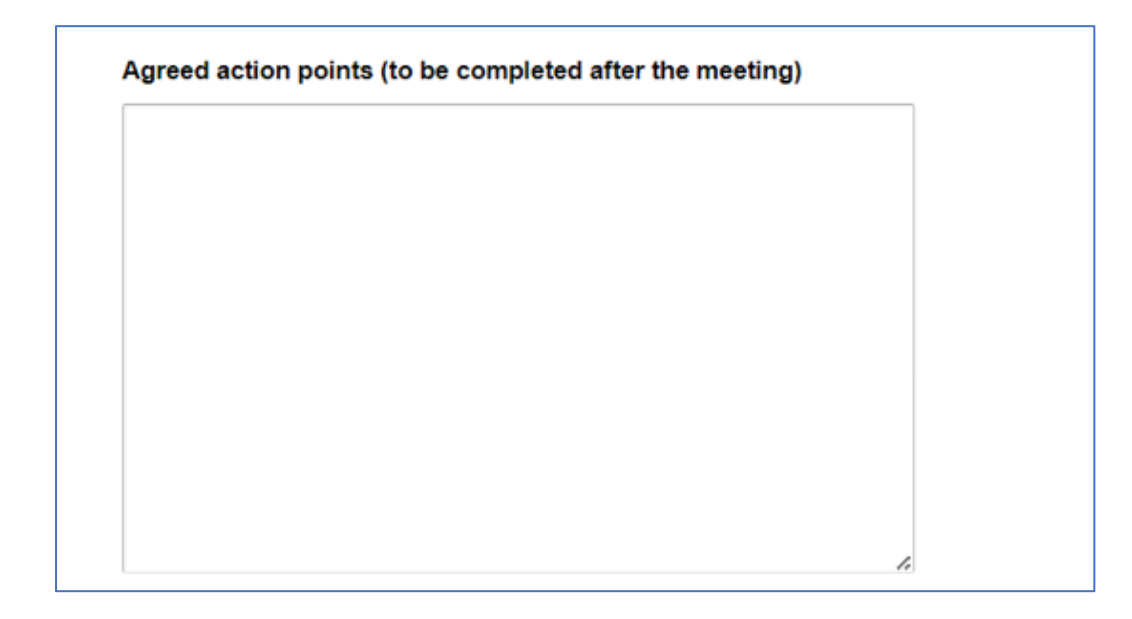

You have the option of adding accompanying files:

#### Accompanying files (optional)

Drag files here or choose file...

You can save notes and go back to them at a later point by selecting the option Save for later at the bottom of the page. Once you are happy with the notes and want to progress to submit them to your supervisors you need to select the option Save and continue.

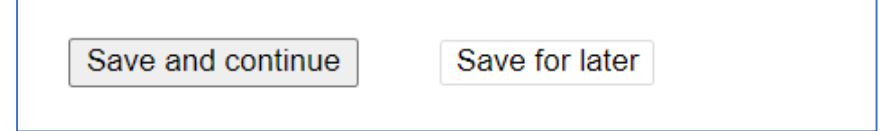

To submit the notes, you need to select the green button Submit notes and then confirm the submission on the following page:

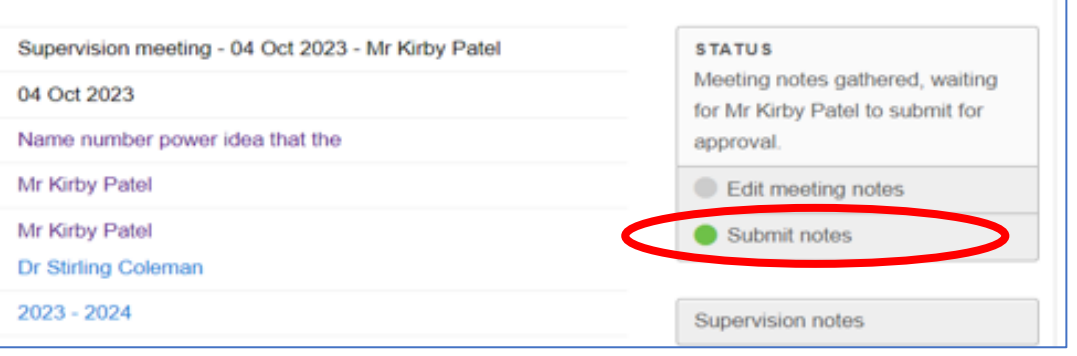

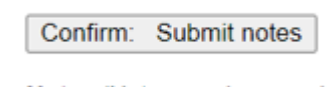

#### **2. Lead Supervisor review of notes**

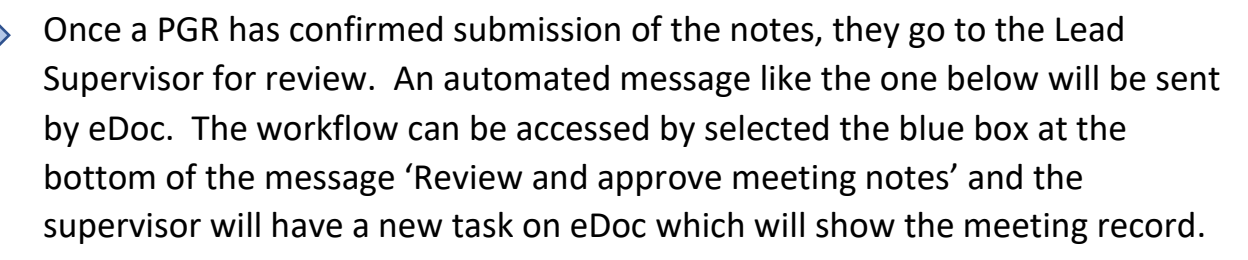

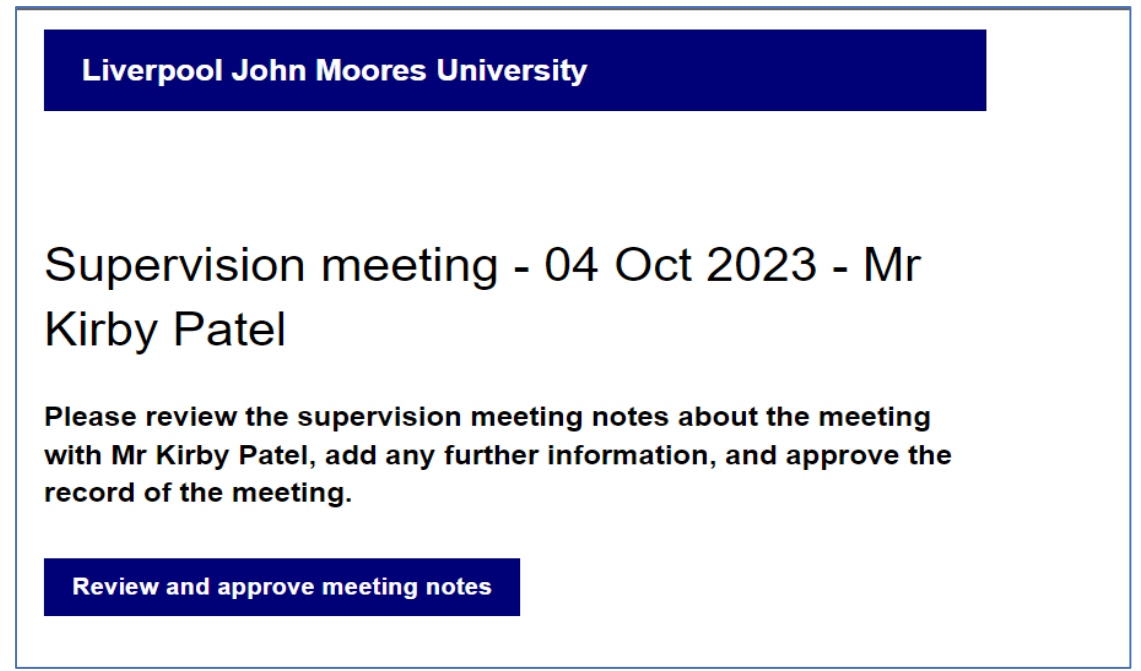

Lead Supervisors then have three options for how to progress the notes as follows:

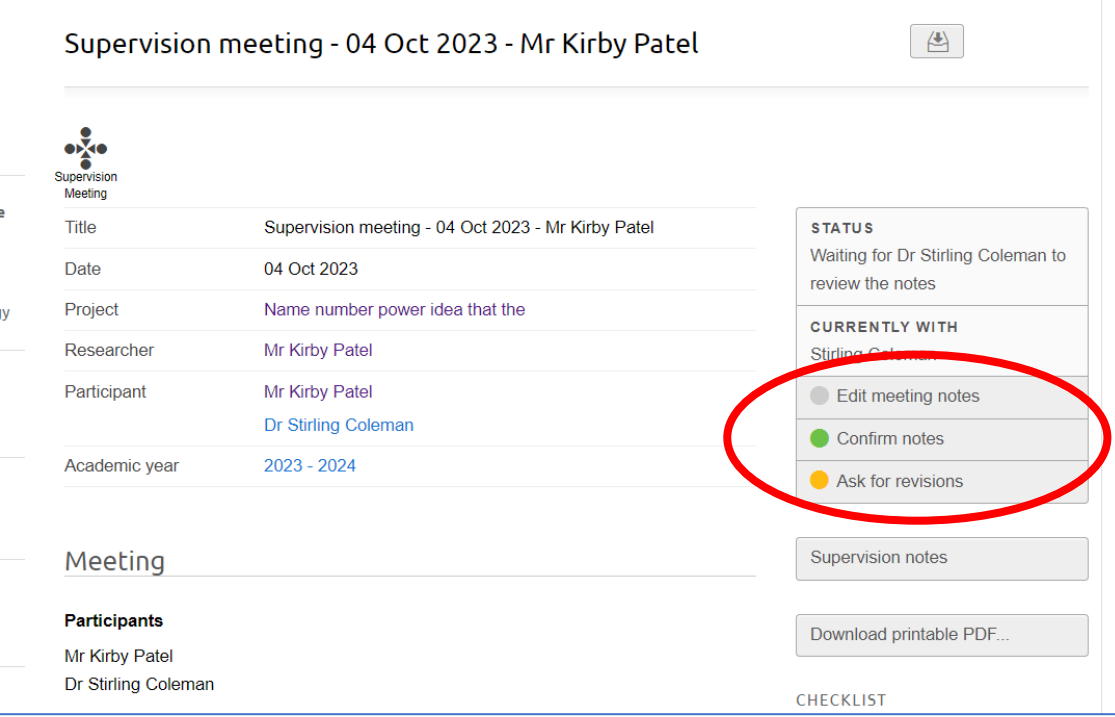

#### **2.1 Edit meeting notes**

To edit the notes, select the grey button 'Edit meeting notes'. This will go through to the page where notes can be added. At this point, any concerns about the PGR or the project can be flagged.

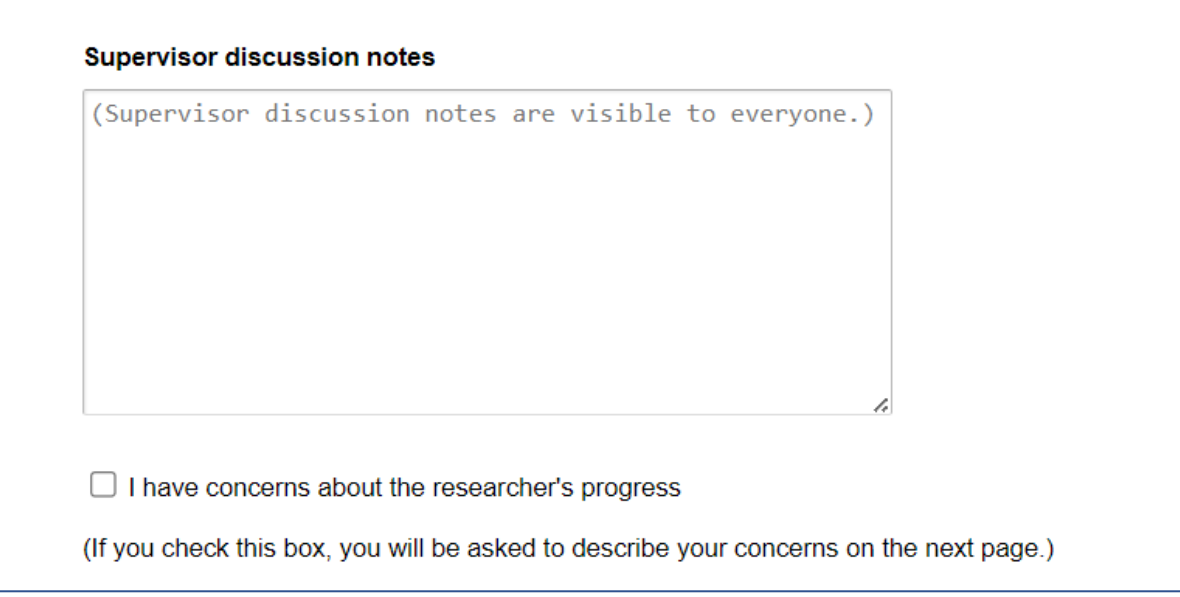

If the option 'I have concerns about the researcher's progress is selected the following page will need to be completed:

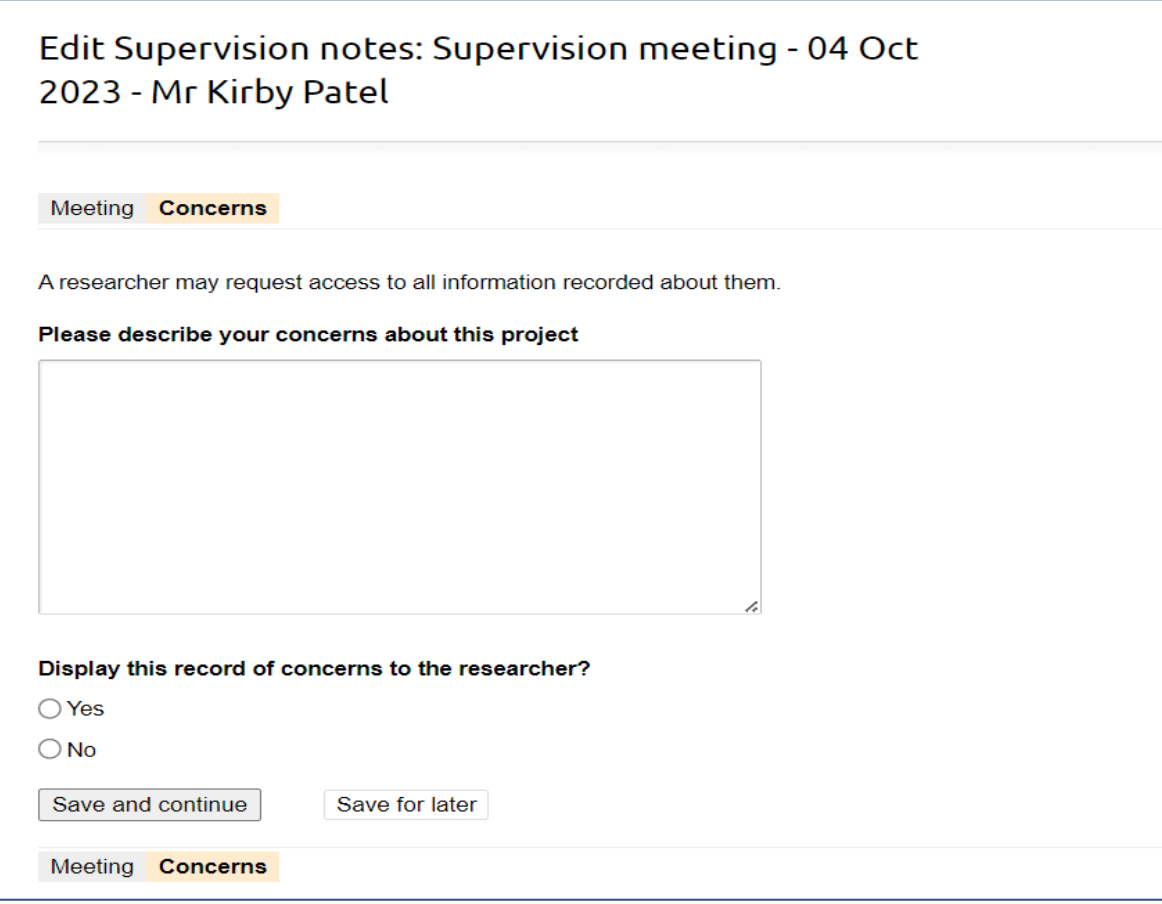

The Save for later option allows the user to go back and make further edits. Save and Continue progresses the workflow.

Once Save and Continue is selected, the notes need to be confirmed by

selecting the green confirm button on the next page:

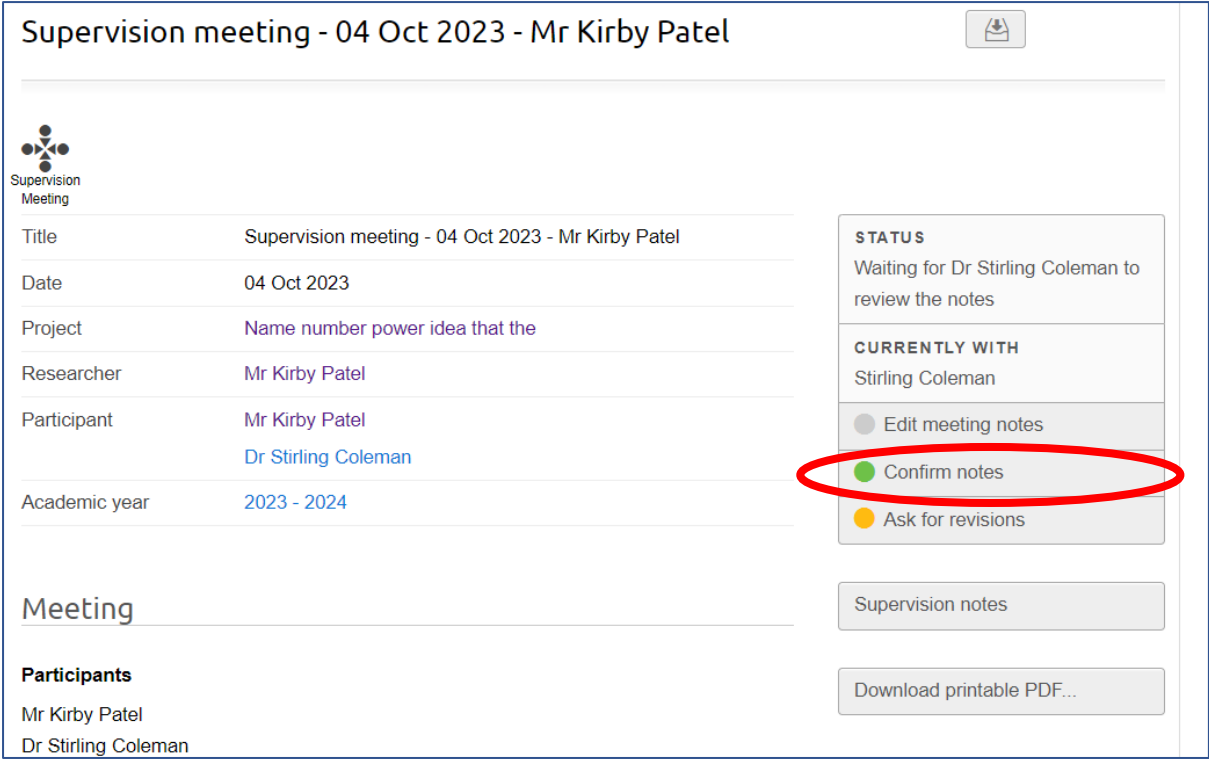

#### **2.2 Confirm notes**

Select the green Confirm notes button on the meeting record page (see screenshot immediately above). Then select the Confirm: Confirm notes on the next page.

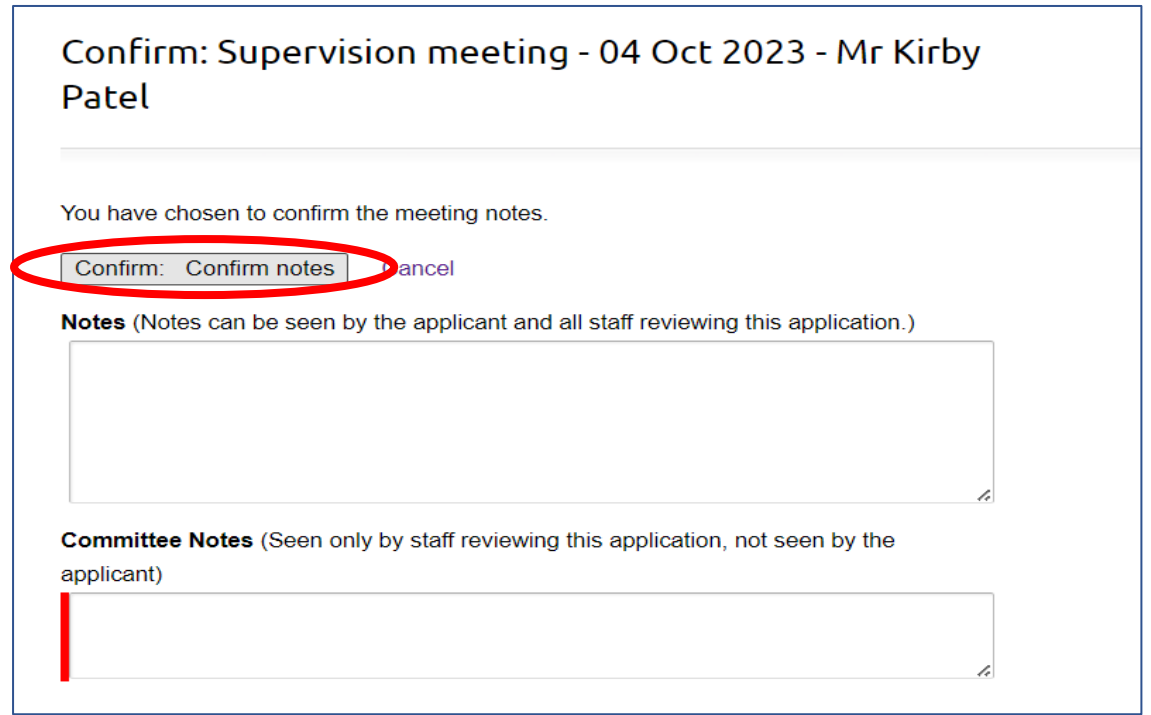

### **2.3 Ask for revisions**

Г

Г

Select the yellow Ask for revisions button. This will then go through to the next page where notes can be added.

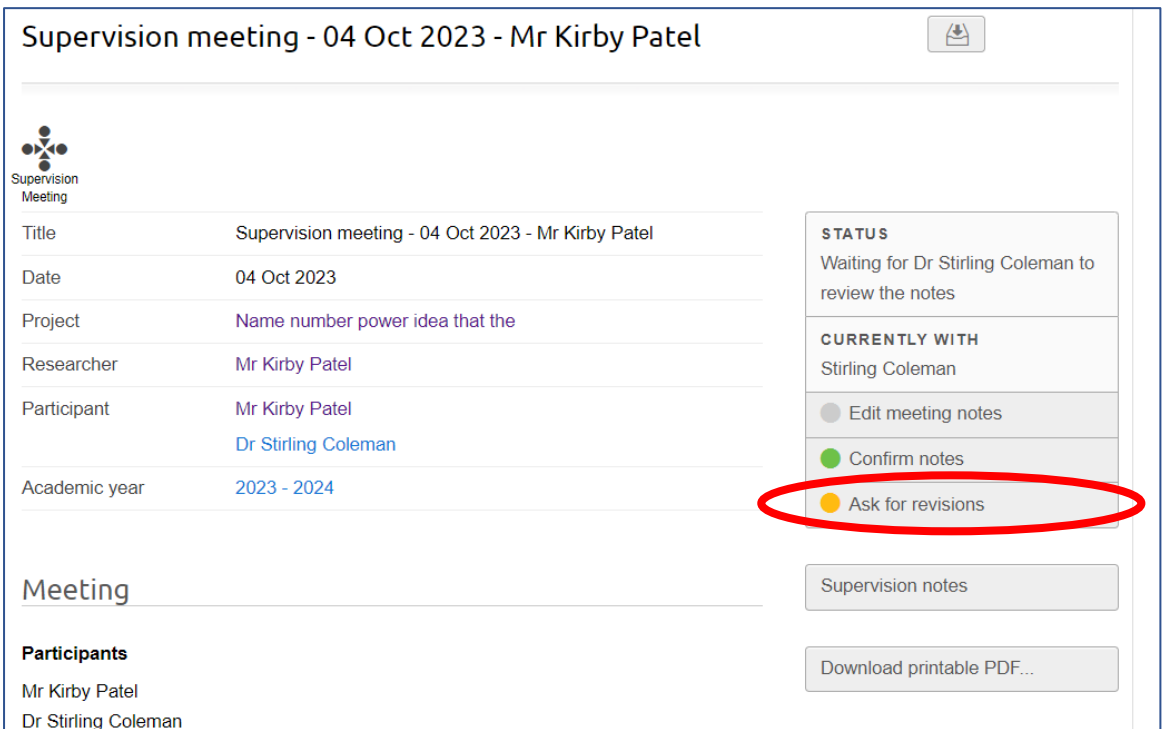

**After** the notes have been added in the relevant box, select the Confirm: Ask for revisions button.

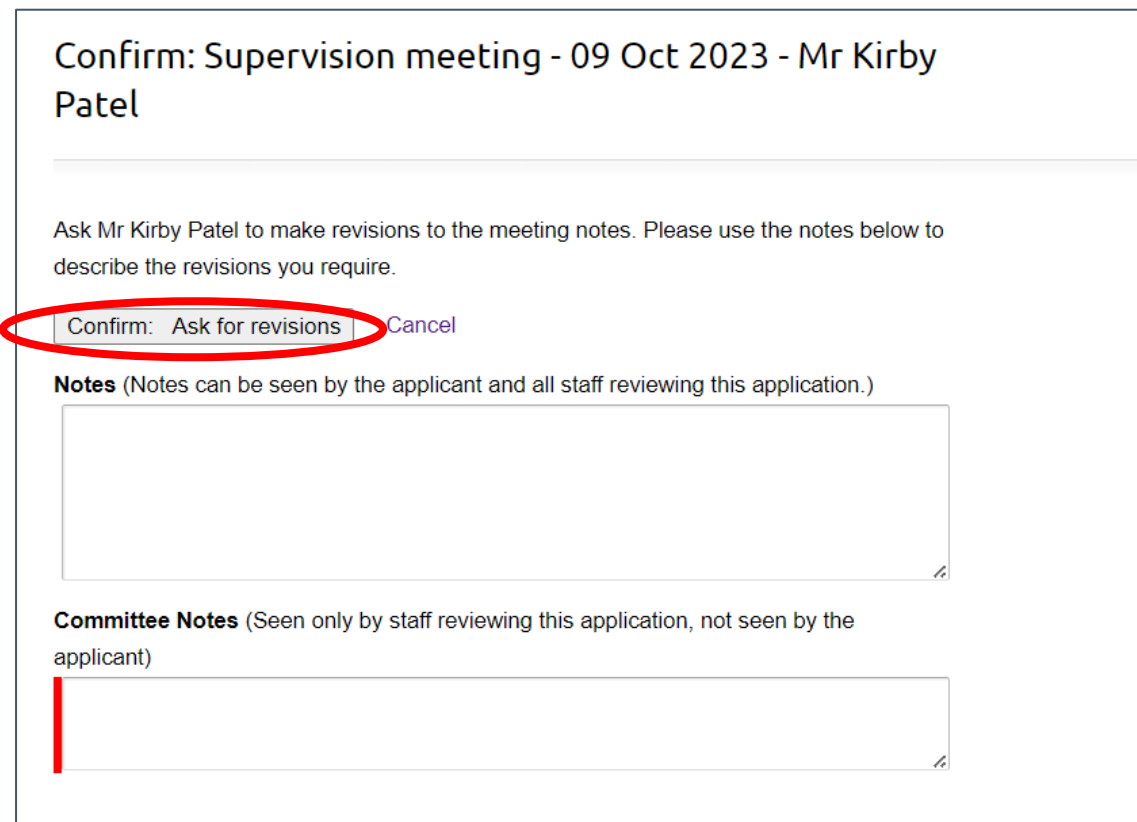

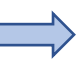

## The workflow is then returned for the PGR to edit the meeting notes and confirm the revisions.

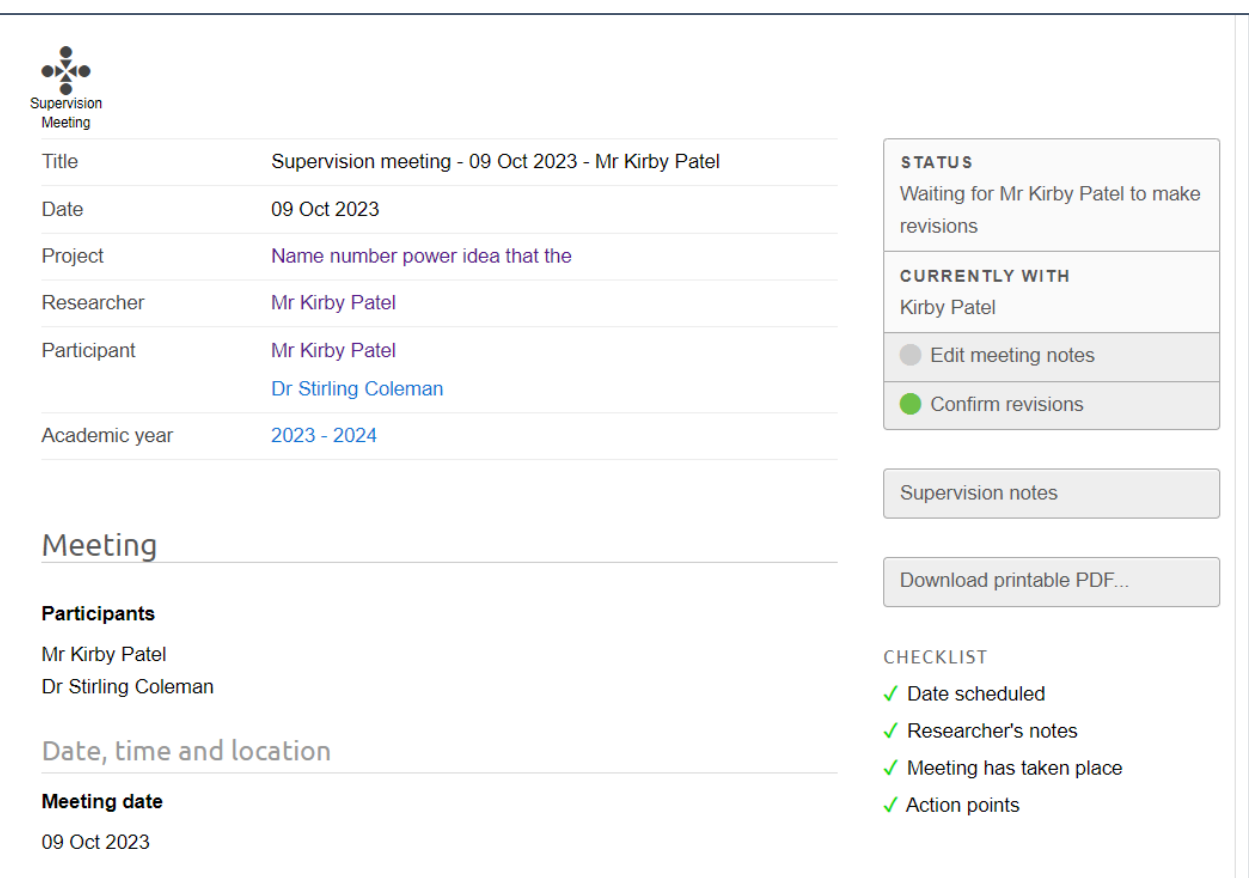

Once the notes have been confirmed following any of these three options, the status will change to Meeting notes confirmed.

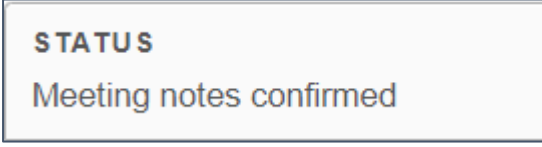

# **3. Add a follow on note to confirmed notes**

Notes can be added to a meeting record after they have been confirmed. Navigate to the specific meeting record that you want to update and select the Add follow-on note option:

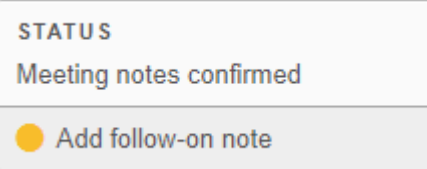

Complete the form:

# Add follow-on note

• Supervision meeting - 03 Jun 2024 - Mr Valdemar Bailey

Notes\*

**Files** 

Drag files here or choose file...

Save

The follow-on notes will be visible on the meeting record.